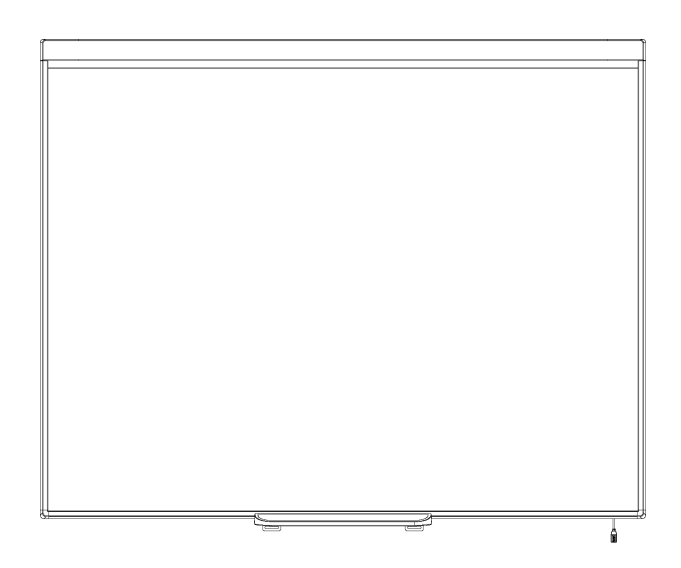

# Tableau interactif SMART Board® 480

**Guide d'utilisation**

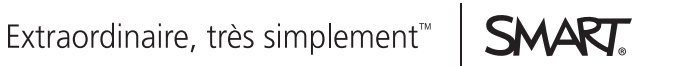

# Enregistrement du produit

Si vous enregistrez votre produit SMART, nous vous avertirons en cas de nouvelles fonctionnalités et de mises à niveau logicielles.

Enregistrez-vous en ligne à l'adresse [smarttech.com/registration](http://www.smarttech.com/registration).

Gardez les informations suivantes à portée de main au cas où vous souhaiteriez contacter l'assistance SMART.

Numéro de série :

Date d'achat :

#### **Avertissement FCC**

Cet équipement a été testé et déclaré conforme aux limitations définies dans la partie 15 de la réglementation de la FCC pour les périphériques numériques de classe A. Ces limites sont conçues pour fournir une protection raisonnable contre les interférences nuisibles Iorsque l'équipement fonctionne dans un environnement<br>commercial. Cet équipement produit, utilise et peut émettr peut donc provoquer des interférences nuisibles avec les communications radio. Si ces interférences surviennent en zone résidentielle, l'utilisateur pourra se voir forcé de corriger le problème à ses frais.

#### **Avis relatif aux marques de commerce**

SMART Board, SMART Notebook, DViT, smarttech, le logo SMART et tous les slogans SMART sont des marques de commerce ou des marques déposées de SMART Technologies ULC aux États-Unis et/ou dans d'autres pays. Microsoft et Windows sont des marques commerciales ou des marques commerciales<br>déposées de Microsoft Corporation aux États-Unis et/ou dans d'autres pays. Tous commerce de leurs détenteurs respectifs.

#### **Avis de droit d'auteur**

© 2012 SMART Technologies ULC. Tous droits réservés. Aucune partie de cette publication ne peut être reproduite, transmise, transcrite ou stockée dans un système de récupération de données ou traduite dans quelque langue, à quelque fin ou par quelque moyen que ce soit, sans l'accord écrit préalable de SMART Technologies ULC. Les informations de ce manuel peuvent être modifiées sans préavis et ne représentent aucun engagement de la part de SMART. Un ou plusieurs des brevets suivants : US6320597 ; US6326954 ; US6741267 ; US6803906 ; US6954197 ; US7151533 ; US7184030 ; US7236162 ; US7342574 ; US7379622 ; US7532206 ; US7619617 ; US7629987 ; US7692625 ; US7751671 ; US7757001 ; USD612396 ; USD616462 ; USD617332 ; et USD636784. Autres brevets en instance.

05/2012

# <span id="page-2-0"></span>Informations importantes

Avant d'installer et d'utiliser votre tableau interactif SMART Board® 480, vous devez lire et comprendre les avertissements de sécurité et les précautions de ce guide d'utilisation et du document d'avertissement inclus. Le document d'avertissement inclus explique comment utiliser correctement et en toute sécurité votre tableau interactif SMART Board et ses accessoires, vous permettant ainsi d'éviter de vous blesser et d'endommager l'équipement.

#### **REMARQUE**

Dans ce document, le terme "tableau interactif" signifie votre tableau interactif, ses accessoires et ses options.

# **Sommaire**

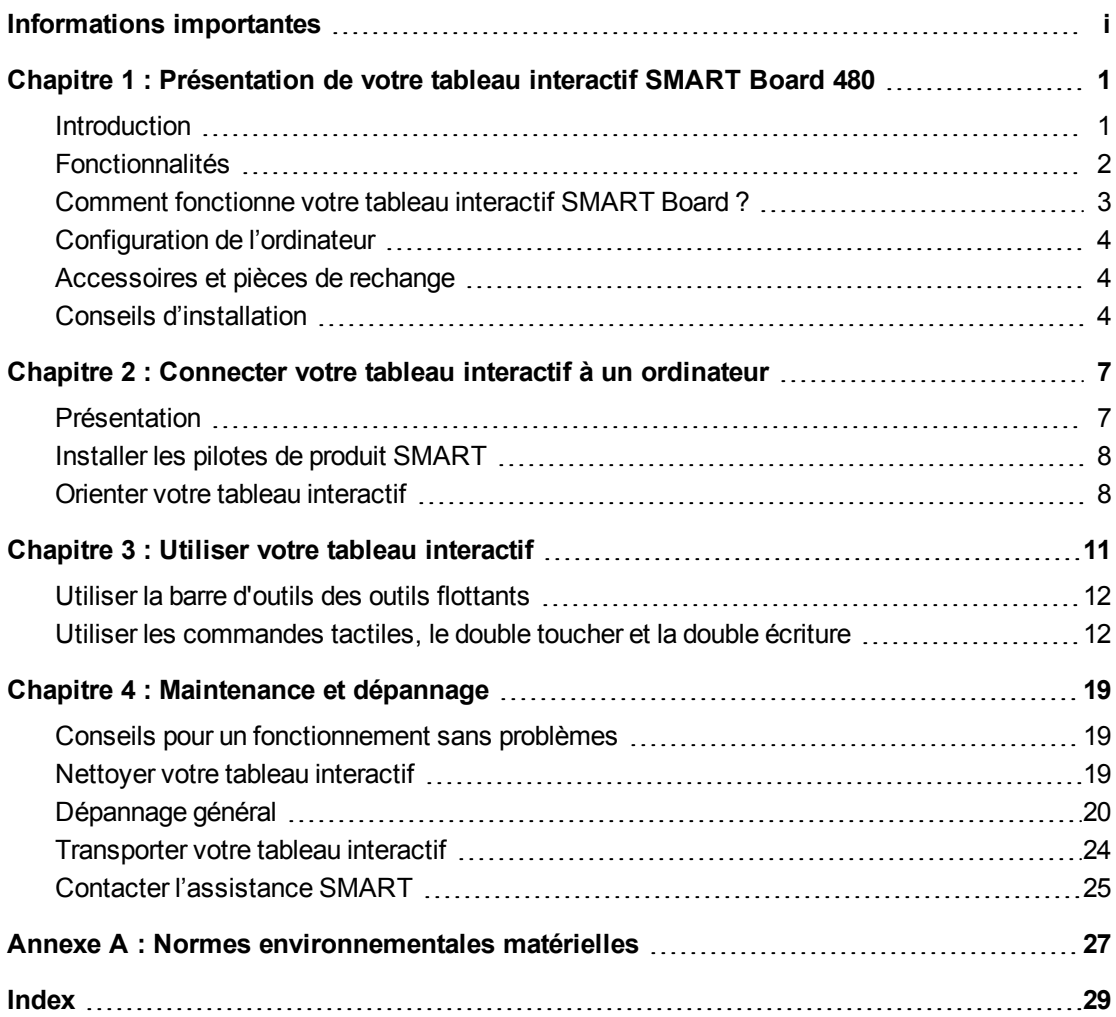

# <span id="page-6-0"></span>Présentation de votre tableau interactif SMART Board 480 Chapitre 1

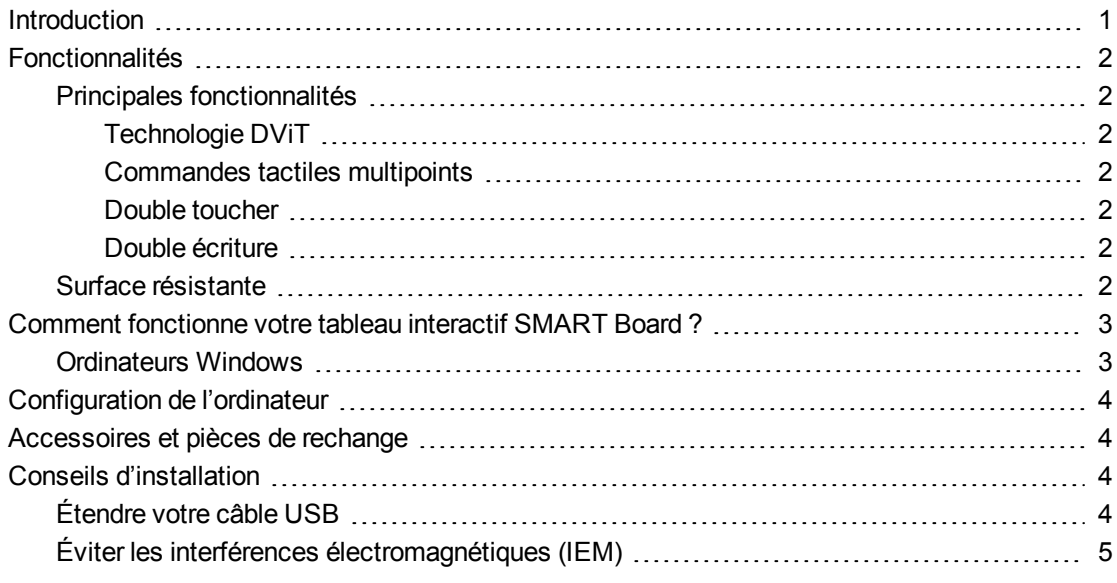

### <span id="page-6-2"></span><span id="page-6-1"></span>**Introduction**

Votre produit SMART est un tableau interactif mural à projection frontale. Il vous permet d'effectuer les mêmes opérations que sur votre ordinateur : ouvrir et fermer des applications, parcourir des fichiers, organiser des réunions avec d'autres personnes, créer de nouveaux documents ou modifier des documents existants, lire des vidéos et bien plus encore, tout cela en touchant la surface interactive avec votre doigt ou le crayon inclus. Lorsque vous branchez votre tableau interactif à un ordinateur et à un projecteur, l'image de votre ordinateur s'affiche sur la surface interactive. Vous pouvez annoter n'importe quelle application à l'encre numérique, puis enregistrer ces notes dans un fichier dans le logiciel d'apprentissage collaboratif SMART Notebook™ afin de vous y référer ultérieurement et de les distribuer.

Votre tableau interactif SMART Board 480 est un appareil alimenté par un bus USB 1.1 sans alimentation externe. Étant donné que le mode de connexion principal est en USB, votre tableau interactif est alimenté par l'ordinateur grâce au câble USB de 3 m (9' 10") inclus. Il n'y a pas d'interrupteur d'alimentation sur le tableau interactif. Il s'exécute toujours lorsque votre ordinateur s'allume.

# <span id="page-7-7"></span><span id="page-7-0"></span>Fonctionnalités

Votre tableau interactif SMART Board 480 est résistant et fiable.Il dispose d'une surface interactive renforcée, d'un crayon résistant aux chocs et de la technologie DViT® (Digital Vision Touch) propriétaire de SMART. Votre tableau interactif mesure 195,6 cm (77") de diagonale et a un format 4:3.

### <span id="page-7-1"></span>Principales fonctionnalités

#### <span id="page-7-2"></span>**Technologie DViT**

Deux caméras numériques, une à chaque coin supérieur du tableau interactif, suivent la position de votre doigt ou du crayon tandis qu'il se déplace sur la surface interactive.

#### <span id="page-7-3"></span>**Commandes tactiles multipoints**

Votre tableau interactif prend en charge les commandes tactiles multipoints (Windows® uniquement). À l'aide de deux doigts, vous pouvez redimensionner un objet sur la page, le faire pivoter, effectuer un zoom avant ou arrière et bien plus encore.

#### <span id="page-7-4"></span>**Double toucher**

Votre tableau interactif prend en charge le double toucher (Windows uniquement). Deux utilisateurs peuvent effectuer simultanément des fonctions de la souris à l'aide de leurs doigts.

#### <span id="page-7-5"></span>**Double écriture**

Votre tableau interactif prend en charge de manière limitée la double écriture (Windows uniquement). Deux utilisateurs peuvent écrire simultanément sur le tableau interactif à l'aide de leurs doigts.

### <span id="page-7-6"></span>Surface résistante

La surface interactive résiste aux éraflures et aux coups et elle est optimisée pour les projections.

# <span id="page-8-0"></span>Comment fonctionne votre tableau interactif SMART Board ?

Votre tableau interactif fonctionne comme un périphérique d'entrée pour votre ordinateur, ce qui vous permet de travailler dans n'importe quelle application sur votre ordinateur connecté. Vous avez besoin de deux composants supplémentaires pour utiliser votre tableau interactif : un ordinateur et un projecteur numérique. Ces composants fonctionnent ensemble de la façon suivante :

- L'ordinateur exécute une application et transmet l'image au projecteur.
- Le projecteur envoie l'image sur le tableau interactif.
- Votre tableau interactif détecte le contact avec son écran et envoie chaque point de contact, ainsi que les informations des outils crayons, à l'ordinateur connecté.

Les pilotes de produit SMART convertissent les informations en clics de souris et en encre numérique.

Lorsque vous touchez la surface de votre tableau interactif, le contact de votre doigt se transforme en clic de souris et vous pouvez contrôler votre ordinateur à partir de votre tableau interactif. Lorsque vous utilisez un outil crayon, les pilotes de produit SMART transforment le pointeur en crayon de couleur, ce qui vous permet d'annoter votre bureau ou n'importe quelle application ouverte avec de l'encre numérique.

<span id="page-8-2"></span>Lorsque vous installez les pilotes de produit SMART, la barre d'outils des outils flottants apparaît sur votre bureau. Vous pouvez modifier les paramètres du crayon, notamment la transparence, la couleur et l'épaisseur de l'encre. Vous pouvez ensuite enregistrer vos notes dans un fichier dans le logiciel SMART Notebook. Vous pouvez aussi personnaliser d'autres outils comme la largeur de l'effaceur, dont vous vous servez pour supprimer vos notes.

### <span id="page-8-3"></span><span id="page-8-1"></span>Ordinateurs Windows

Le logiciel d'apprentissage collaboratif SMART Notebook inclut SMART Ink™ et les pilotes de produit SMART. SMART Ink fonctionne avec les pilotes de produit SMART pour vous permettre d'écrire sur votre écran à l'encre numérique à l'aide du crayon de votre produit interactif ou de votre doigt.

SMART Ink se lance automatiquement lorsque vous démarrez votre ordinateur, et la barre d'outils SMART Ink apparaît dans la barre de titre de chaque fenêtre ouverte sur votre ordinateur.

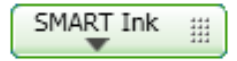

#### **REMARQUE**

Le logiciel SMART Notebook n'affiche pas la barre d'outils SMART Ink car il inclut ses propres outils d'encre que vous pouvez utiliser pour écrire directement dans votre fichier.

Vous pouvez appuyer sur **SMART Ink pour sélectionner des propriétés d'encre et pour** effectuer des opérations de base, comme capturer vos notes.

SMART Ink inclut SMART Ink Notes, qui vous permet d'écrire à l'encre numérique n'importe où sur votre bureau. Lorsque vous écrivez en dehors des fenêtres ouvertes sur votre ordinateur, une note SMART Ink apparaît et vous pouvez écrire à l'intérieur.

SMART Ink inclut également la visionneuse de document SMART Ink, qui vous permet d'afficher vos fichiers PDF et de les annoter à l'encre numérique.

Pour plus d'informations sur l'utilisation de SMART Ink, consultez le *guide d'utilisation de SMART Ink*, [\(smarttech.com/kb/170191](http://www.smarttech.com/kb/170191)).

## <span id="page-9-0"></span>Configuration de l'ordinateur

Pour bien alimenter votre tableau interactif et exécuter les pilotes de produit SMART, votre ordinateur doit satisfaire à certaines conditions minimales.Pour connaître la configuration nécessaire pour votre tableau interactif, consultez les spécifications du tableau interactif *SMART Board 480* [\(smarttech.com/kb/154638](http://www.smarttech.com/kb/154638)).

## <span id="page-9-1"></span>Accessoires et pièces de rechange

Pour consulter une liste complète des éléments que vous pouvez commander pour votre tableau interactif SMART Board 480, rendez-vous sur [smarttech.com/accessories](http://www.smarttech.com/accessories).

<span id="page-9-4"></span>Contactez votre revendeur SMART agréé [\(smarttech.com/wheretobuy\)](http://www.smarttech.com/wheretobuy) afin de commander des accessoires et des pièces de rechange standard pour votre tableau interactif SMART Board 480.

## <span id="page-9-2"></span>Conseils d'installation

Pour les instructions d'installation de votre tableau interactif SMART Board 480, consultez le *guide d'installation du tableau interactif SMART Board 480* [\(smarttech.com/kb/154700](http://www.smarttech.com/kb/154700)).

### <span id="page-9-3"></span>Étendre votre câble USB

Le câble USB inclus avec votre tableau interactif SMART Board 480 est conforme à la limite définie par le standard USB en ce qui concerne la longueur maximale. Votre tableau interactif dispose d'un câble USB intégré de 1,5 m (5') et un câble USB de 3 m (9' 10") est également inclus.

#### *<b>G* IMPORTANT

Mis bout à bout, les câbles USB branchés entre votre tableau interactif et votre ordinateur ne doivent pas dépasser 5 m (16').

Cependant, si ce câble n'est pas assez long pour relier votre ordinateur à votre tableau interactif, vous pouvez utiliser un hub alimenté, comme la rallonge USB active (référence USB-XT) afin d'étendre votre connexion USB.

### <span id="page-10-0"></span>Éviter les interférences électromagnétiques (IEM)

Vous pouvez prendre certaines précautions pour éviter que votre tableau interactif subisse des IEM :

- <sup>l</sup> N'installez pas les câbles USB parallèlement aux câbles d'alimentation.
- Croisez à 90° les câbles USB et les câbles d'alimentation afin de réduire le risque d'interférences sur les câbles USB.
- <sup>l</sup> Ne faites pas passer les câbles USB à côté de sources fréquentes d'IEM, comme les moteurs électriques ou les ampoules fluorescentes à ballast.
- Ne pliez pas trop les câbles USB.
- N'utilisez pas d'adaptateur USB ni d'applique USB passive.

# <span id="page-12-0"></span>Connecter votre tableau interactif à un ordinateur Chapitre 2

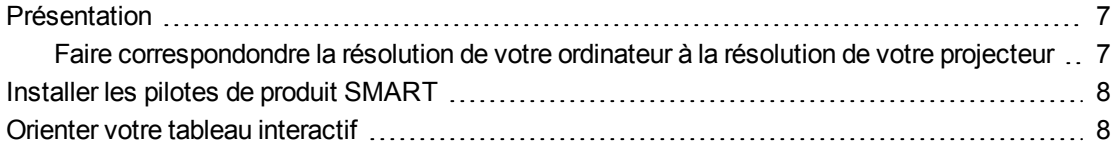

### <span id="page-12-3"></span><span id="page-12-1"></span>Présentation

L'interface USB de votre tableau interactif SMART Board 480 vous permet de brancher votre tableau interactif à votre ordinateur. Comme le câble USB inclus fournit à la fois un signal numérique et alimente votre tableau interactif depuis votre ordinateur, vous n'avez pas besoin d'une alimentation supplémentaire.

#### **G** IMPORTANT

Votre système de tableau interactif SMART Board 480 prend en charge la connexion d'un seul tableau interactif par ordinateur sur un écran principal uniquement.

### <span id="page-12-2"></span>Faire correspondondre la résolution de votre ordinateur à la résolution de votre projecteur

Veillez à ce que les paramètres de résolution de votre projecteur et de votre ordinateur soient identiques. Si la résolution de votre ordinateur ne correspond pas à la résolution native du projecteur, l'image ne remplira pas entièrement la surface de votre tableau interactif et pourra même scintiller, voire se déformer.

Paramétrez le projecteur à sa résolution d'image optimale en suivant les instructions fournies avec l'appareil, puis paramétrez la résolution de votre ordinateur pour qu'elle soit identique. Si vous avez besoin d'aide pour modifier la résolution de votre ordinateur, consultez les instructions fournies avec votre système d'exploitation.

<span id="page-12-4"></span>Il se peut que vous ayez besoin de régler la fréquence d'actualisation de votre ordinateur pour obtenir les meilleurs résultats. Paramétrez initialement l'ordinateur à une fréquence d'actualisation de 60 Hz, puis augmentez ou diminuez cette fréquence afin de déterminer la fréquence d'actualisation idéale. Pour plus d'informations sur la modification de cette fréquence, consultez les instructions fournies avec votre système d'exploitation.

# <span id="page-13-0"></span>Installer les pilotes de produit SMART

Vous pouvez installer les pilotes de produit SMART sur tous les ordinateurs qui satisfont à certaines spécifications minimales de fonctionnement à l'aide du DVD d'installation des logiciels fourni avec votre produit SMART, ou à partir de [smarttech.com/downloads](http://www.smarttech.com/downloads).

#### **REMARQUE**

Vous devez installer les pilotes de produit SMART 10.7 ou une version ultérieure sur votre ordinateur Windows, ou les pilotes de produit SMART 10.2 SP1 ou une version ultérieure sur votre ordinateur Linux® afin d'écrire à l'encre numérique et d'utiliser le toucher sur la surface du tableau interactif.

Pour connaître la configuration système nécessaire pour votre tableau interactif, consultez les spécifications du tableau interactif *SMART Board 480* ([smarttech.com/kb/154638\)](http://www.smarttech.com/kb/154638).

#### *IMPORTANT*

- Débranchez le tableau interactif SMART Board 480 de votre ordinateur pendant que vous installez les pilotes de produit SMART.
- <sup>l</sup> Il n'y a aucun indicateur d'état sur votre tableau interactif SMART Board 480. Les pilotes de produit SMART doivent être installés pour que vous puissiez voir l'état du tableau interactif.

## <span id="page-13-1"></span>Orienter votre tableau interactif

Une fois que vous avez installé les pilotes de produit SMART sur votre ordinateur, orientez votre tableau interactif. L'orientation de votre tableau interactif vous garantit de bénéficier d'un niveau d'écriture et d'une précision tactile maximum. Orientez votre tableau interactif chaque fois que votre projecteur ou votre tableau interactif a été déplacé depuis la dernière utilisation, ou chaque fois que le pointeur de la souris n'est pas bien aligné sur le crayon ou votre doigt lorsque vous touchez la surface interactive.

#### g **Pour orienter votre tableau interactif**

1. Sur la surface interactive, cliquez sur l'icône **SMART Board** de la zone de notification, puis sélectionnez **Orienter**.

L'écran *Orientation* s'ouvre.

- 2. Prenez un crayon dans le plumier.
- 3. En commençant par la première cible à l'écran, appuyez fermement sur le centre de la cible avec la pointe du crayon et maintenez le crayon immobile jusqu'à ce que la cible passe au point suivant.

Connecter votre tableau interactif à un ordinateur

4. Répétez l'étape 3 jusqu'à ce que vous arriviez au dernier point.

**REMARQUE** 

La procédure d'orientation consiste en quatre touchers.

5. Au dernier point, touchez le centre de la cible, marquez une pause et relevez le crayon.

L'écran *Orientation* se ferme.

# <span id="page-16-0"></span>Utiliser votre tableau interactif Chapitre 3

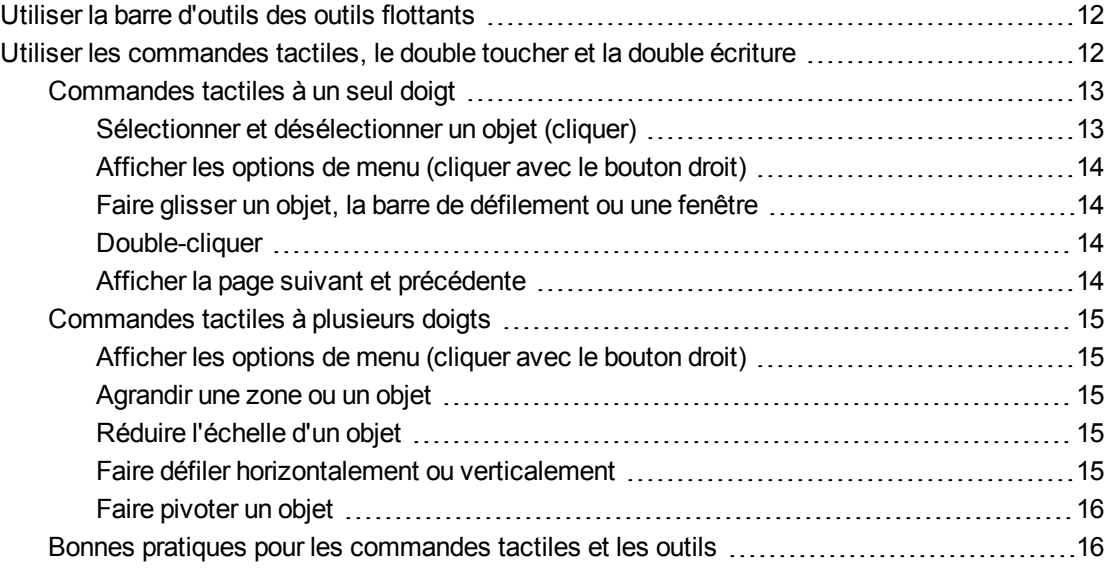

Lorsque vous touchez la surface de votre tableau interactif, le tableau interactif enregistre les coordonnées horizontales et verticales (x et y) sur la surface interactive. Le pilote de la souris de votre ordinateur interprète ces coordonnées et déplace le pointeur jusqu'au point correspondant sur l'image projetée.

Pour ouvrir une application sur votre tableau interactif, appuyez deux fois de suite sur l'icône de l'application. Lorsque vous appuyez deux fois pour ouvrir une application, cela revient exactement à double-cliquer à l'aide de votre souris pour ouvrir une application sur votre ordinateur. De même, quand vous appuyez une seule fois sur la surface de votre tableau interactif, cela revient à cliquer une seule fois avec le bouton gauche de la souris.

#### **REMARQUE**

Si nécessaire, déplacez la souris, touchez la surface du tableau interactif ou appuyez sur une touche de votre clavier pour faire sortir votre ordinateur du mode veille.

## <span id="page-17-0"></span>Utiliser la barre d'outils des outils flottants

Vous devez installer et exécuter Pilotes de produit SMART sur votre ordinateur connecté pour pouvoir utiliser la barre d'outils des outils flottants. Pendant que vous travaillez sur votre tableau interactif, la barre d'outils flotte par-dessus le bureau et toute application ouverte. À l'aide de votre doigt ou du crayon fourni, sélectionnez un outil dans cette barre d'outils personnalisable pour cliquer, écrire, effacer et ouvrir Logiciel SMART Notebook sur votre tableau interactif.

Pour plus d'informations sur la manière d'utiliser Logiciel SMART Notebook, voir [smarttech.com/support](http://www.smarttech.com/support).

#### g **Pour ouvrir la barre d'outils des outils flottants**

Appuyez sur l'icône **SMART** Board<sup>o</sup> dans la zone de notification, puis appuyez sur Afficher **les outils flottants**.

#### **R E M A R Q U E S**

- Le logiciel SMART Notebook inclut des barres d'outils supplémentaires qui vous permettent de contrôler les crayons d'encre numérique et d'autres outils de dessin.
- Vous ne pouvez pas utiliser l'outil Clic droit de la barre d'outils des outils flottants sur votre tableau interactif SMART Board 480.
- Vous pouvez déplacer cette barre d'outils vers la gauche ou la droite de l'écran.
- Vous pouvez abaisser cette barre d'outils sur votre écran de manière à ce que les élèves les plus jeunes puissent l'atteindre.
- <span id="page-17-1"></span>• Vous ne pouvez pas faire pivoter cette barre d'outils horizontalement.

## Utiliser les commandes tactiles, le double toucher et la double écriture

Votre tableau interactif prend en charge les commandes tactiles multipoints, le double toucher et la double écriture avec votre ordinateur Windows.

#### *<b>B* IMPORTANT

Les commandes tactiles, le double toucher et la double écriture nécessitent les systèmes d'exploitation Windows 7 ou Windows XP et la version la plus récente des pilotes de produit SMART et du logiciel SMART Notebook [\(smarttech.com/downloads](http://www.smarttech.com/downloads)).

Les commandes tactiles multipoints vous permettent d'utiliser des commandes prédéterminées sur votre tableau interactif sans le clavier ni la souris. Grâce à une série de touchers à deux

doigts sur l'écran de votre tableau interactif, vous pouvez naviguer entre les pages, modifier l'apparence d'un objet et bien plus encore.

Le double toucher permet à deux utilisateurs de toucher le tableau interactif et d'effectuer simultanément des fonctions de la souris.

La double écriture permet à deux utilisateurs d'écrire sur le tableau interactif en même temps à l'aide de leurs doigts.

#### **REMARQUE**

La fonctionnalité de double écriture est limitée avec votre tableau interactif SMART Board série 400.

Avant d'utiliser ces fonctionnalités, activez leur reconnaissance sur votre tableau interactif.

#### g **Pour utiliser les commandes tactiles, le double toucher et la double écriture**

1. Appuyez sur l'icône **SMART Board** dans la zone de notification, puis appuyez sur **Paramètres SMART**.

La fenêtre *Paramètres SMART* apparaît.

- 2. Appuyez sur **Paramètres matériels SMART**.
- 3. Sélectionnez **Paramètres de la souris et des commandes tactiles** dans le menu déroulant.
- 4. Sélectionnez **Mode tactile multipoints**.
- 5. Appuyez sur **Appliquer**.
- <span id="page-18-0"></span>6. Appuyez sur **OK**.

#### Commandes tactiles à un seul doigt

Vous pouvez effectuer certaines commandes tactiles à l'aide d'un seul doigt, notamment la sélection d'un objet et le double-clic.

<span id="page-18-1"></span>Les commandes tactiles à un seul doigt incluent :

#### **Sélectionner et désélectionner un objet (cliquer)**

Appuyez brièvement sur la surface interactive pour sélectionner ou désélectionner un objet ou une option. Cette action correspond à un clic de souris classique.

#### **REMARQUE**

Cette commande tactile lance des programmes si votre système d'exploitation est paramétré pour lancer des applications lorsque vous cliquez dessus.

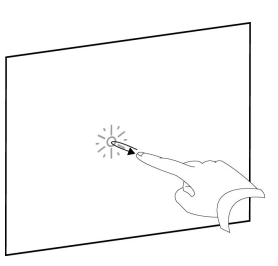

#### <span id="page-19-0"></span>**Afficher les options de menu (cliquer avec le bouton droit)**

Appuyez sur l'écran avec le doigt et maintenez la pression. Dans le logiciel SMART Notebook, les programmes Windows et

Microsoft® Office, le menu contextuel apparaît.

#### <span id="page-19-1"></span>**Faire glisser un objet, la barre de défilement ou une fenêtre**

Appuyez sur un objet ou la barre de défilement sur l'écran et maintenez la pression. En maintenant votre doigt sur l'écran, déplacez tout doucement l'objet ou la barre de défilement. Quand vous avez atteint la position souhaitée, enlevez le doigt de l'écran.

#### <span id="page-19-2"></span>**Double-cliquer**

Appuyez brièvement deux fois au même endroit sur la surface interactive. Cette opération effectue un double-clic standard.

#### **REMARQUE**

Cette commande tactile lance des programmes si votre système d'exploitation est paramétré pour lancer des applications lorsque vous double-cliquez dessus.

#### <span id="page-19-3"></span>**Afficher la page suivant et précédente**

Appuyez sur l'écran, puis réappuyez rapidement à droite de l'endroit où vous avez appuyé pour afficher la page suivante.

Appuyez sur l'écran, puis réappuyez rapidement à gauche de l'endroit où vous avez appuyé pour afficher la page précédente.

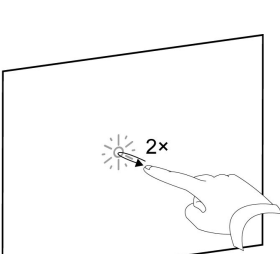

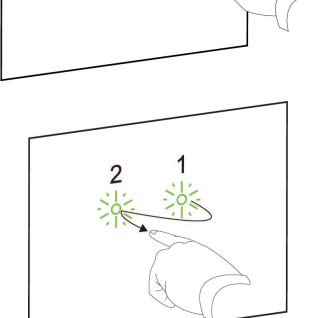

 $\overline{c}$ 

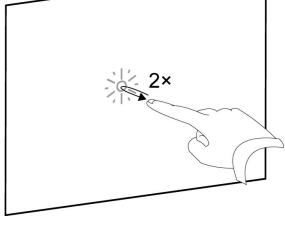

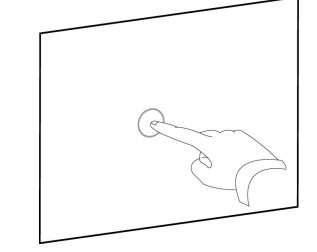

### <span id="page-20-0"></span>Commandes tactiles à plusieurs doigts

Vous pouvez effecter certaines commandes tactiles à l'aide de deux doigts ou plus, notamment la mise à l'échelle, le défilement et la manipulation d'objets. Les commandes tactiles à plusieurs doigts incluent :

#### <span id="page-20-1"></span>**Afficher les options de menu (cliquer avec le bouton droit)**

À l'aide de deux doigts de la même main, appuyez sur l'écran avec le doigt de gauche et maintenez la pression, puis appuyez une fois sur l'écran avec le doigt de droite.

Soulever le doigt gauche de l'écran, puis sélectionnez un élément de menu avec n'importe quel doigt.

#### <span id="page-20-2"></span>**Agrandir une zone ou un objet**

Appuyez au centre de la zone ou de l'objet à l'aide d'un doigt de chaque main, puis faites glisser vos doigts en les écartant l'un de l'autre.

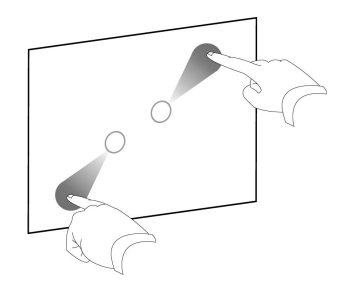

#### <span id="page-20-3"></span>**Réduire l'échelle d'un objet**

Appuyez sur l'écran aux extrémités opposées de la zone ou de l'objet à l'aide d'un doigt de chaque main, puis faites glisser vos doigts en les rapprochant l'un de l'autre.

Cette commande tactile met à l'échelle un objet sur une page, ou toute la page, en fonction de l'application.

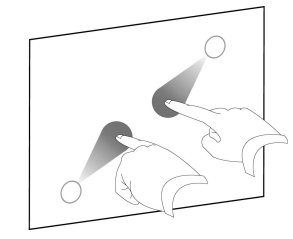

#### <span id="page-20-4"></span>**Faire défiler horizontalement ou verticalement**

À l'aide de deux doigts de la même main, appuyez sur l'écran. En maintenant vos doigts sur l'écran, déplacez-les vers le haut, le bas, la gauche ou la droite sur la page. Soulevez vos doigts lorsque l'affichage vous convient.

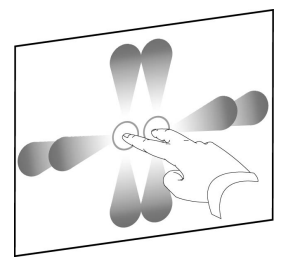

#### <span id="page-21-0"></span>**Faire pivoter un objet**

Posez un doigt de chaque côté de l'objet que vous voulez faire pivoter. En gardant un doigt immobile, déplacez rapidement votre deuxième doigt autour de l'objet. Soulevez vos doigts de l'écran lorsque l'angle vous convient.

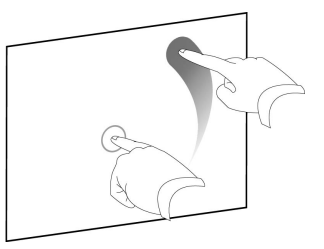

### <span id="page-21-1"></span>Bonnes pratiques pour les commandes tactiles et les outils

Suivez ces directives lorsque vous utilisez les commandes tactiles et les outils avec votre produit interactif.

Positionnez votre doigt perpendiculairement (90°) à la surface interactive quand vous la touchez.

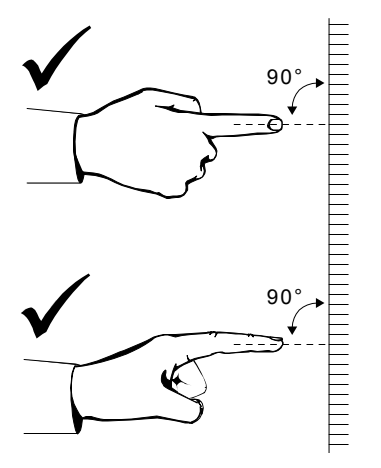

Repliez vos autres doigts pour éviter qu'ils touchent la surface interactive, sans quoi vous risqueriez de déclencher involontairement certaines actions.

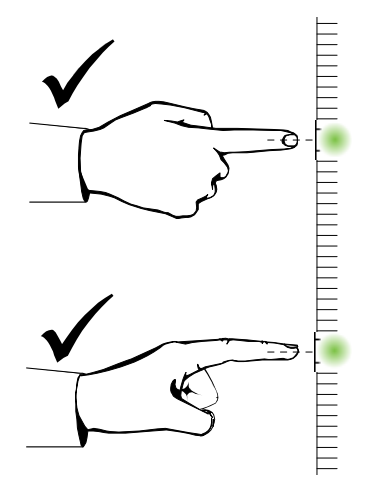

Placez-vous de façon à ce que vos vêtements, votre autre main et vos coudes ne puissent pas toucher la surface interactive, sans quoi vous risqueriez de déclencher involontairement certaines actions.

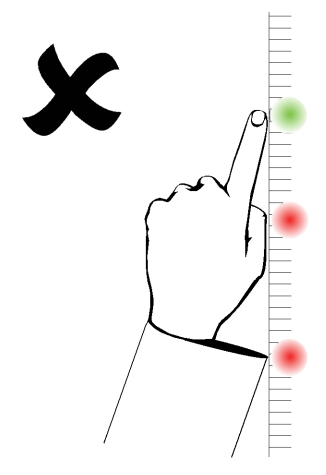

Pour les commandes de type "clic", tapez brièvement avec votre doigt sur la surface interactive. Veillez également à soulever suffisamment votre doigt de la surface interactive entre chaque pression, de manière à ce qu'il sorte du champ de détection des caméras du tableau interactif.

# <span id="page-24-0"></span>Maintenance et dépannage Chapitre 4

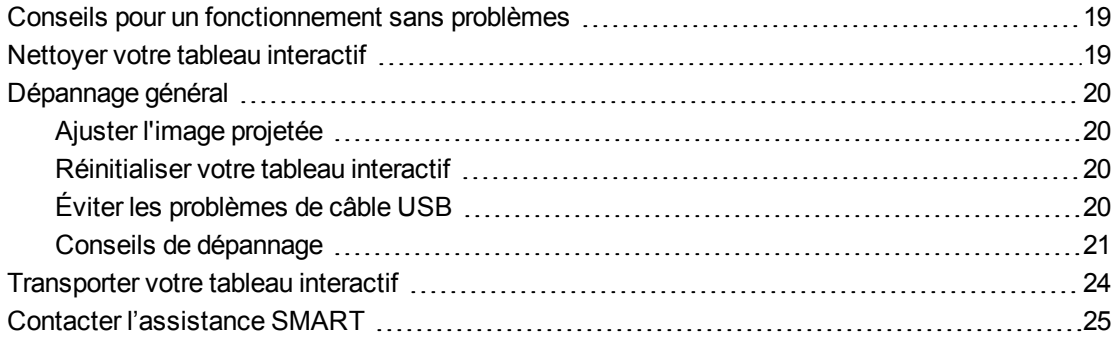

## <span id="page-24-1"></span>Conseils pour un fonctionnement sans problèmes

Votre tableau interactif SMART Board est résistant, mais prenez-en soin afin d'éviter de l'endommager.

- Remplacez le crayon lorsque l'extrémité est usée.
- Ne touchez pas la surface interactive avec des objets acérés ou pointus.
- <span id="page-24-3"></span>• N'utilisez pas de ruban adhésif sur la surface interactive.
- N'installez pas et n'utilisez pas votre tableau interactif dans un endroit extrêmement poussiéreux, humide ou enfumé.

### <span id="page-24-2"></span>Nettoyer votre tableau interactif

Si vous en prenez soin, votre tableau interactif fonctionnera pendant des années sans problème. Suivez ces conseils pour garder propre votre tableau interactif.

- Pour nettoyer la poussière, la saleté et les traces de doigts, essuyez la surface d'écriture à l'aide d'un chiffon ou d'une éponge humides. Si nécessaire, utilisez un savon doux.
- Ne vaporisez pas d'agent nettoyant directement sur la surface interactive. Mettez plutôt un peu de nettoyant sur un chiffon, puis essuyez délicatement la surface interactive.
- Ne laissez pas le nettoyant couler sur les surfaces réfléchissantes du cadre.
- Ne touchez pas les caméras numériques se trouvant dans les coins supérieurs du cadre. N'essayez pas de nettoyer les caméras numériques sans instructions spécifiques de SMART Technologies.
- <span id="page-25-4"></span>• Si quelqu'un utilise accidentellement de l'encre sur votre tableau interactif, nettoyez-la aussi vite que possible. Plus l'encre restera sur la surface d'écriture, plus elle sera difficile à faire partir.

#### **A** ATTENTION

N'utilisez pas de produits chimiques puissants ni de nettoyants abrasifs sur votre tableau interactif.

#### *<b>B* IMPORTANT

- Avant de nettoyer votre tableau interactif, débranchez son câble USB.
- Pour voir plus facilement la poussière ou les traînées, mettez votre projecteur en mode veille (lampe éteinte).

# <span id="page-25-0"></span>Dépannage général

#### <span id="page-25-1"></span>Ajuster l'image projetée

Si votre projecteur n'est pas installé à un emplacement fixe, vous pouvez corriger de nombreux problèmes liés à l'image en déplaçant votre projecteur de manière à ce que l'image projetée s'adapte à la surface interactive. Idéalement, chaque côté de l'image doit s'étendre presque jusqu'au bord de la surface interactive.

<span id="page-25-2"></span>Pour plus d'informations sur votre projecteur, rendez-vous sur [smarttech.com/support](http://www.smarttech.com/support).

#### Réinitialiser votre tableau interactif

Vous pouvez réinitialiser votre tableau interactif en débranchant puis en rebranchant le câble USB. Vous coupez ainsi l'alimentation et la rétablissez en redémarrant tous les composants de votre tableau interactif.

### <span id="page-25-3"></span>Éviter les problèmes de câble USB

Pour résoudre certains problèmes d'installation de câble les plus fréquents, essayez de débrancher des accessoires comme les hubs USB et les rallonges USB qui sont connectés à votre tableau interactif.

Le système de base se compose du tableau interactif SMART Board 480, d'un câble USB, d'un ordinateur, d'un système d'exploitation et des pilotes de produit SMART. Vous pouvez essayer d'isoler et de remplacer chaque composant afin de déterminer la cause du problème de connexion.

### <span id="page-26-0"></span>Conseils de dépannage

Cette section décrit certains symptômes, certaines causes et certaines solutions aux problèmes que vous pouvez rencontrer avec votre tableau interactif SMART Board 480.

Essayez d'appliquer les conseils de dépannage du tableau suivant pour résoudre rapidement la plupart des problèmes liés à votre produit.

### **REMARQUE**

Ces procédures varient en fonction de la version de votre système d'exploitation Windows et de vos préférences système.

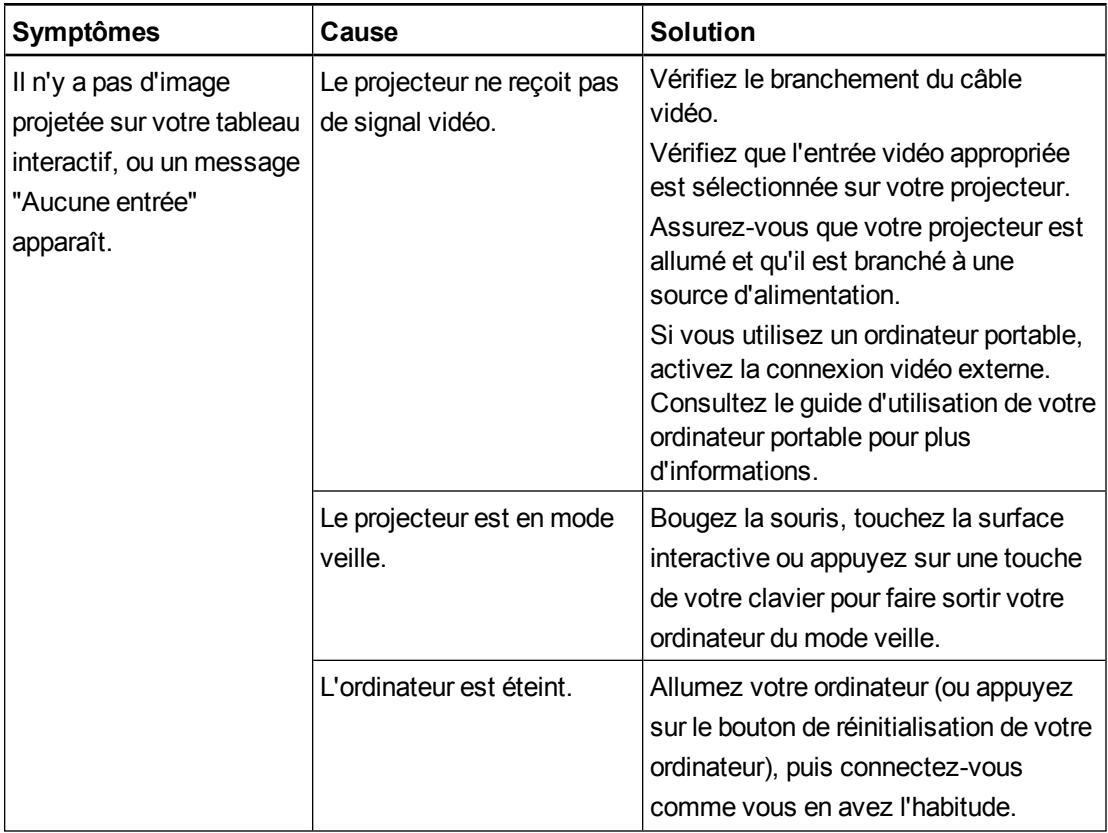

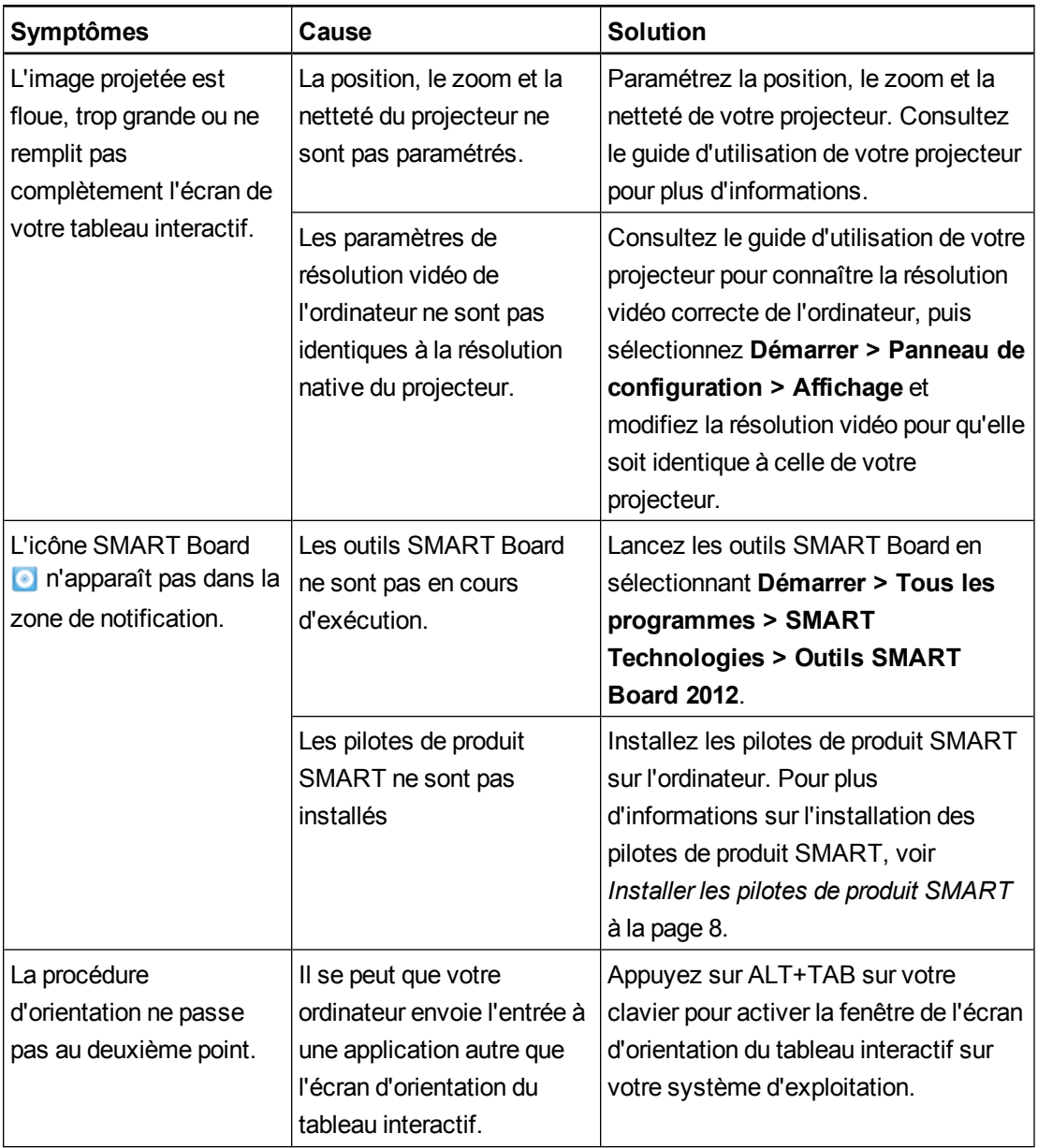

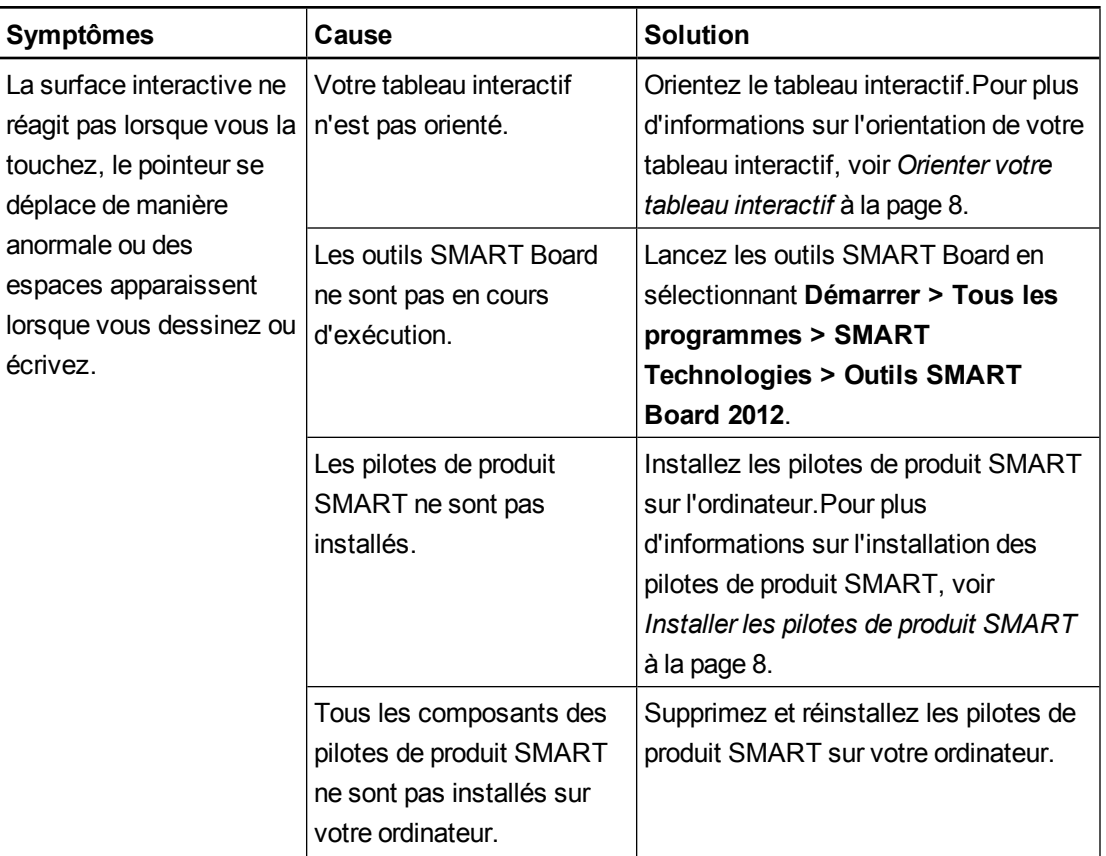

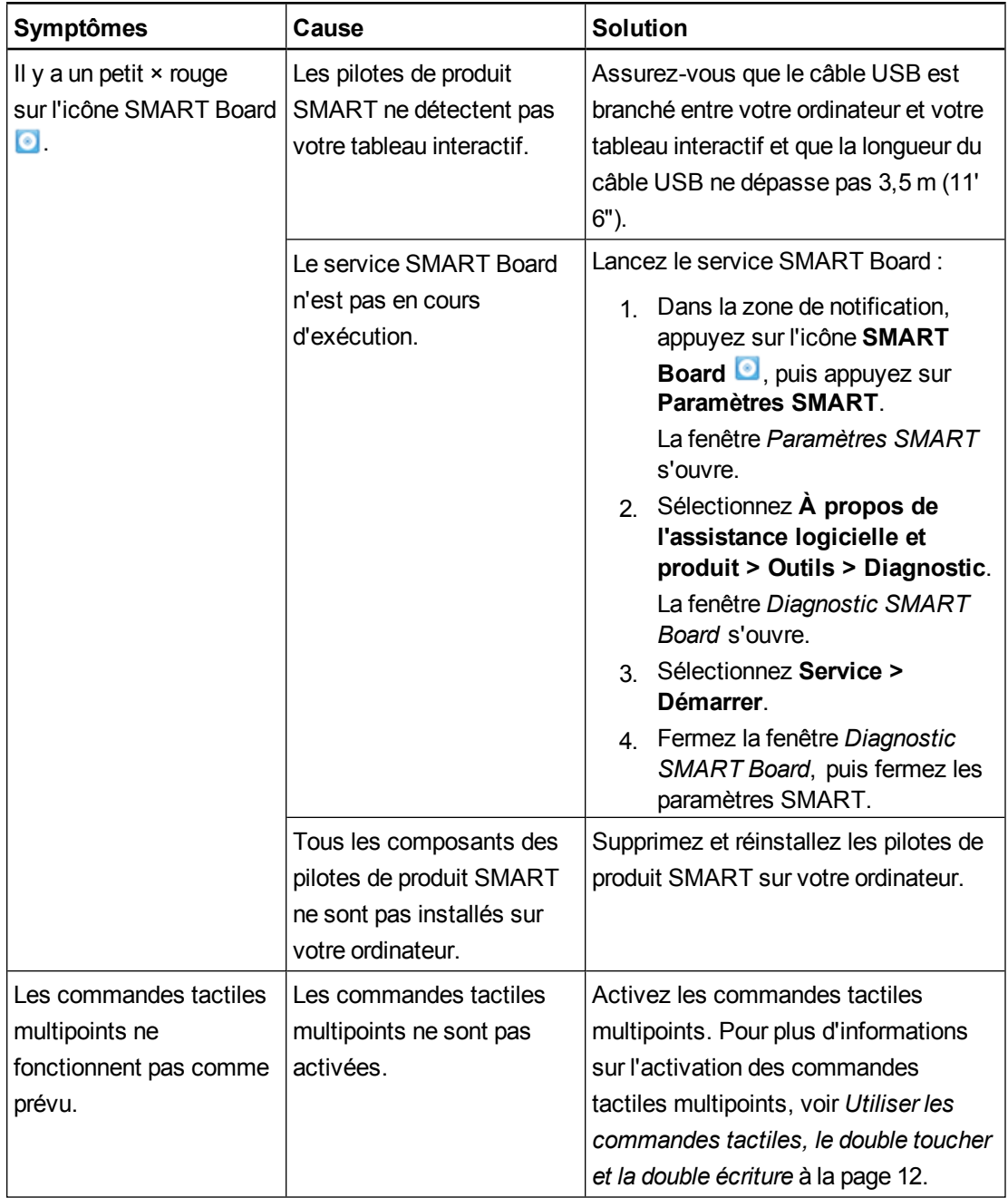

# <span id="page-29-0"></span>Transporter votre tableau interactif

Conservez l'emballage d'origine de votre tableau interactif SMART Board de manière à pouvoir le réutiliser si vous devez transporter votre tableau interactif. Si nécessaire, remballez votre tableau interactif avec la totalité de l'emballage d'origine. Cet emballage a été conçu pour protéger au maximum l'unité contre les chocs et les vibrations.Si vous ne disposez plus de l'emballage d'origine, vous pouvez acheter le même emballage directement auprès de votre revendeur SMART agréé [\(smarttech.com/wheretobuy](http://www.smarttech.com/wheretobuy)).

# <span id="page-30-0"></span>Contacter l'assistance SMART

L'assistance SMART se fera un plaisir de répondre à votre appel. Cependant, si vous rencontrez des problèmes avec votre produit SMART, mieux vaut tout d'abord contacter votre revendeur SMART agréé [\(smarttech.com/wheretobuy](http://www.smarttech.com/wheretobuy)). Votre revendeur pourra souvent résoudre rapidement votre problème.

Avant de contacter l'assistance SMART, vérifiez les points suivants :

- Vous connaissez le numéro de série de votre tableau interactif.
- Les spécifications de l'ordinateur et le système d'exploitation correspondent à la configuration système minimale pour les pilotes de produit SMART.
- Le câble USB est bien branché à votre ordinateur et au tableau interactif.
- Les pilotes des périphériques sont installés sur votre système d'exploitation.
- Aucun obstacle visuel ne se trouve sur la surface interactive et les bords.
- Vous avez orienté votre tableau interactif.

#### <span id="page-30-1"></span>g **Pour déterminer le numéro de série de votre tableau interactif**

Regardez sur le bord inférieur droit du cadre de votre tableau interactif lorsque vous êtes face à votre tableau interactif. Le numéro de série se trouve également à l'arrière du tableau interactif. Le format du numéro de série est SB480-xx-xxxxxx.

# <span id="page-32-0"></span>Normes environnementales matérielles Annexe A

SMART Technologies participe aux efforts internationaux visant à s'assurer que les appareils électroniques sont fabriqués, vendus et détruits de façon à respecter l'environnement. Pour connaître les normes environnementales matérielles de votre tableau interactif, consultez les spécifications du tableau interactif *SMART Board 480* ([smarttech.com/kb/154638\)](http://www.smarttech.com/kb/154638).

# <span id="page-34-0"></span>Index

## A

accessoires [4](#page-9-1) câble USB [4](#page-9-1) ajuster l'image projetée [20](#page-25-1) Assistance SMART [25](#page-30-0)

### $\Gamma$

câble USB [4](#page-9-3) commandes tactiles [12](#page-17-1) bonnes pratiques [16](#page-21-1) plusieurs doigts [15](#page-20-0) un seul doigt [13](#page-18-0) commandes tactiles multipoints [2](#page-7-3), [12](#page-17-1) contacter l'assistance SMART [25](#page-30-0)

### $\mathsf{D}$

dépannage [20](#page-25-0) double toucher / double écriture [2](#page-7-4)

### F

format [2](#page-7-7)

# H

humidité [19](#page-24-3)

### I

installation connecter à un ordinateur [7](#page-12-0) Pilotes de produit SMART [8](#page-13-0) se connecter à un ordinateur [7](#page-12-3)

### L

logiciel SMART Notebook [1](#page-6-2), [3](#page-8-2)

### M

maintenance [19](#page-24-0)

## N

nettoyer [19](#page-24-2) effacer l'encre [20](#page-25-4) numéro de série [25](#page-30-1)

### $\bigcap$

ordinateur configuration système [4](#page-9-0) connecter à un tableau interactif [7](#page-12-0) faire correspondre la résolution au projecteur [7](#page-12-2) fréquence d'actualisation [7](#page-12-4) orientation [8](#page-13-1)

### P

pièces accessoires [4](#page-9-1) pièces de rechange [4](#page-9-4) Pilotes de produit SMART installer [8](#page-13-0) orienter votre tableau interactif [8](#page-13-1) outils flottants [12](#page-17-0) poussière [19](#page-24-3) projecteur ajuster l'image [20](#page-25-1) résolution [7](#page-12-2)

## R

réinitialiser votre tableau interactif [20](#page-25-2) résolution ordinateur [7](#page-12-2) projecteur [7](#page-12-2)

## S

SMART Ink [3](#page-8-3)

### T

tableau interactif SMART Board 480 comment il fonctionne [3](#page-8-0) fonctionnalités [2](#page-7-0) réinitialiser [20](#page-25-2) technnologie Digital Vision Touch (DViT) [2](#page-7-7) transporter [24](#page-29-0)

### SMART Technologies

[smarttech.com/support](http://www.smarttech.com/support) [smarttech.com/contactsupport](http://www.smarttech.com/contactsupport)